## **Utiliser my maps, fiche enseignant**

Préalable : Il faut disposer d'un compte Google (Gmail) pour pouvoir créer la carte

Etape 1 : aller sur la [page d'accueil de My Maps](https://www.google.com/maps/d/splash?hl=en_US&app=mp)

Etape 2 : cliquer sur **Create a new map**

Etape 3 : se connecter avec son compte google

Etape 4 : Personnaliser les informations (en fonction de vos besoins) se trouvant dans l'encart de gauche :

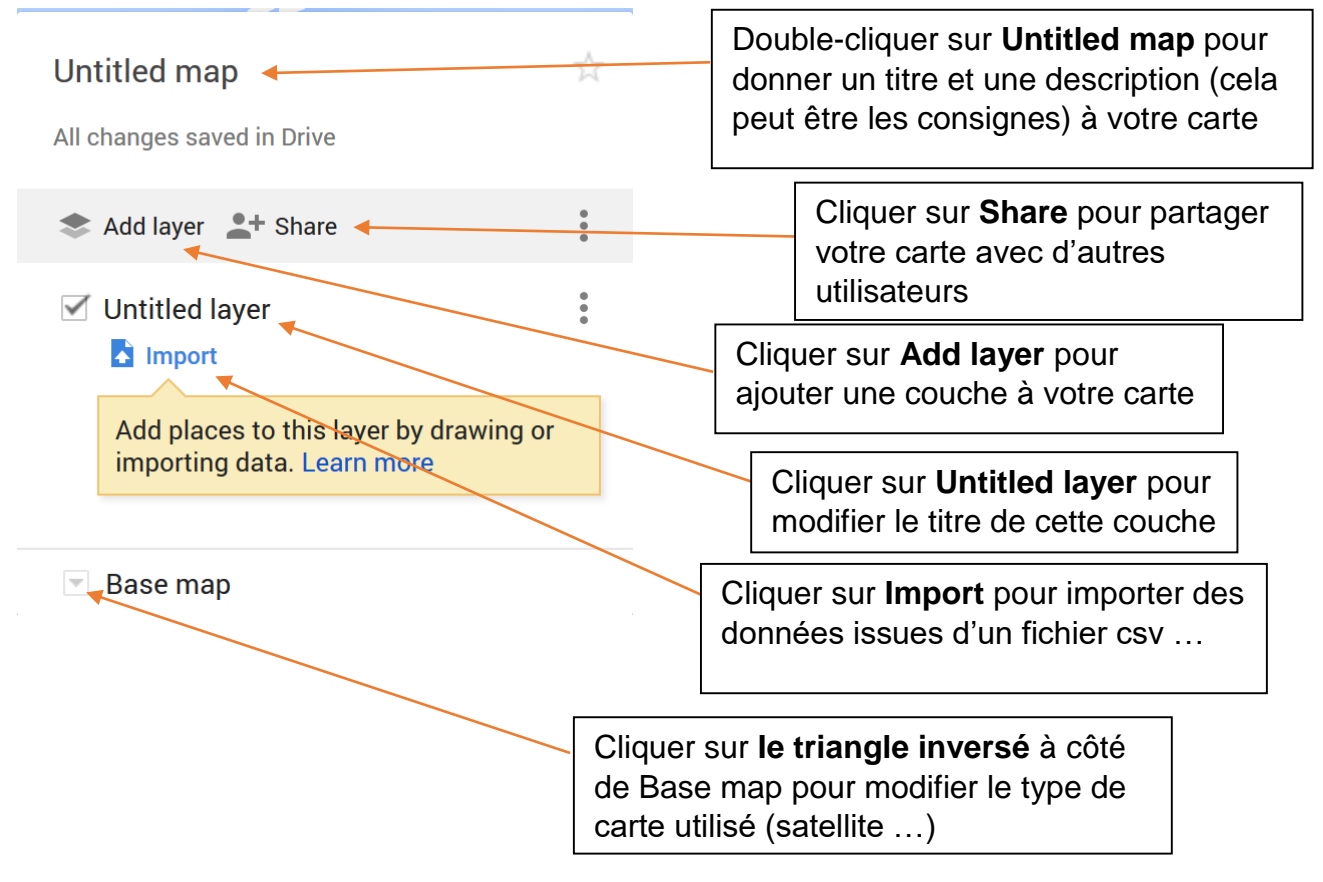

Etape 5 : Vous pouvez placer (si vous le désirez) des marqueurs grâce à la barre d'outils figurant sous le moteur de recherche

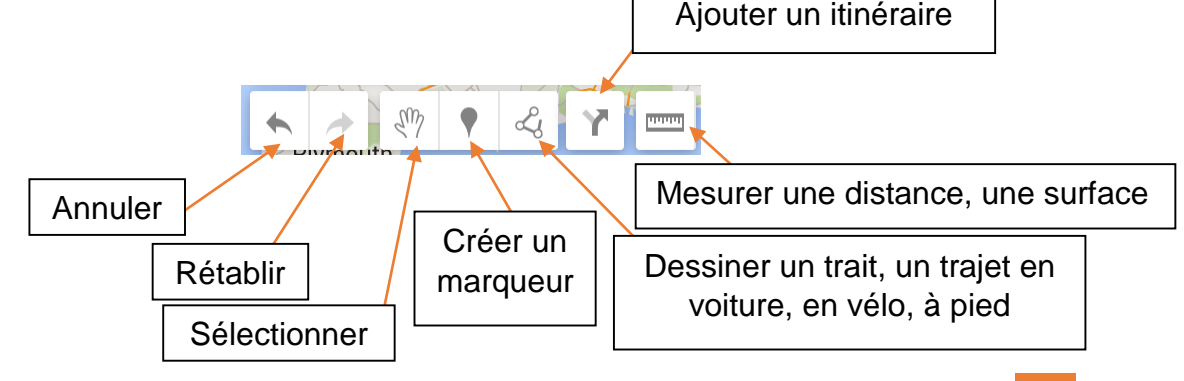

Etape 6 : partager votre carte en cliquant sur **Share** (voir Etape 4)

Etape 7 : compléter les éléments en fonction de vos choix

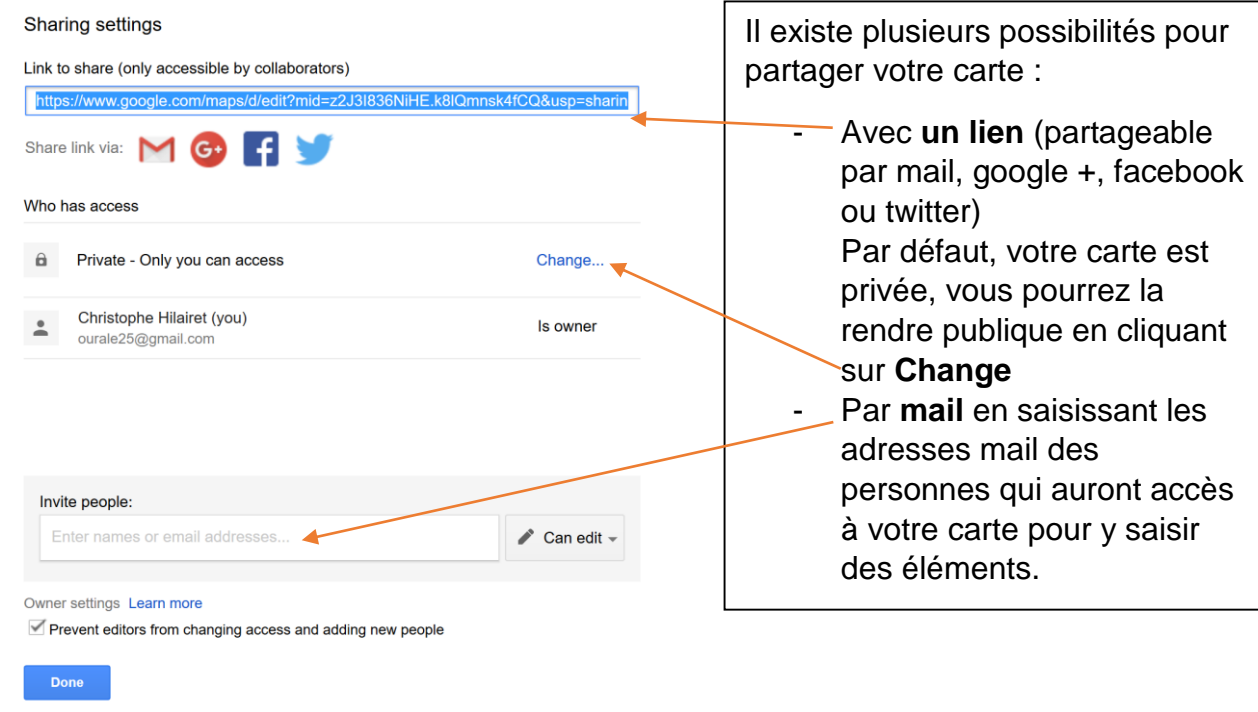

Etape 8 : si vous choisissez d'inviter par mail vos collaborateurs (élèves), dès que vous saisissez une adresse mail, des options supplémentaires apparaissent :

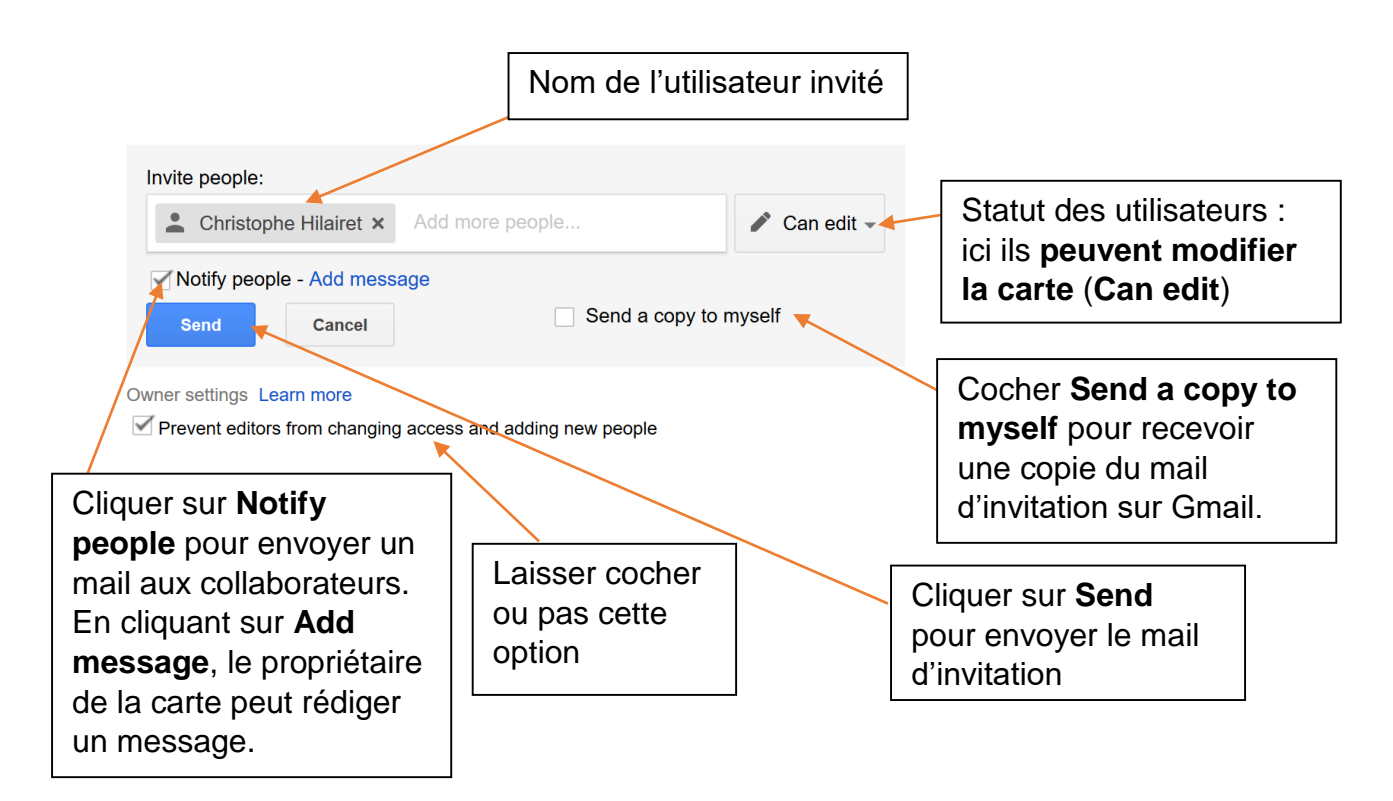

Remarques :

Personnellement, je donne un nom à ma carte et je saisis un descriptif pour rappeler aux élèves les consignes.

Je donne ou pas un nom à la couche sur laquelle ils vont travailler.

Je les invite par mail pour qu'ils puissent travailler sur la carte. Une fois le travail réalisé et validé, je rends la carte publique.